# **Use QR Code on Android Phone to Join Webex Meeting**

### **Contents**

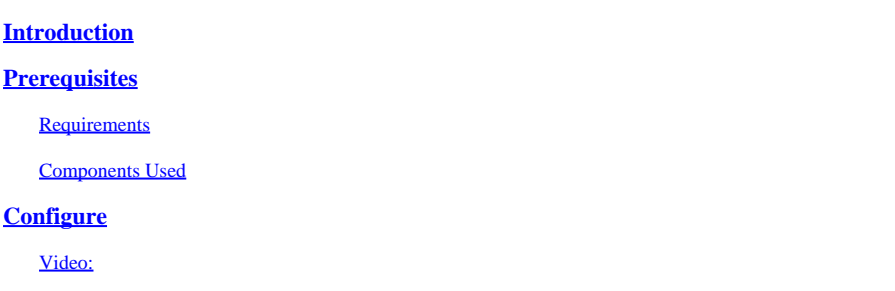

### <span id="page-0-0"></span>**Introduction**

This document describes how to join a Webex Meeting from a QR code on Android phones.

# <span id="page-0-1"></span>**Prerequisites**

#### <span id="page-0-2"></span>**Requirements**

- Android phone with a camera.

#### <span id="page-0-3"></span>**Components Used**

The information in this document is based on Android version 11; Webex Meeting Version 44.2.0

The information in this document was created from the devices in a specific lab environment. All of the devices used in this document started with a cleared (default) configuration. If your network is live, ensure that you understand the potential impact of any command.

## <span id="page-0-4"></span>**Configure**

- 1. Open camera and hold QR code image in front of camera.
- 2. Select the **yellow QR code** icon that appears.
- 3. A URL link appears at the bottom of the phone screen; Click the **URL**.
- 4. A web page with the Webex Meeting details opens.
- Select **Download Webex Meetings** link. If you already have Webex Meeting installed; skip to step 5. 8.
- 6. You are then redirected to the Google Play Store Webex Meeting Application.
- 7. Select **Install**. Once the install complete, there are two options: Uninstall and Open.
- 8. Go back to the Webex Meeting web page and select **Join Meeting** link.
- 9. A Webex Meeting notification pops up. Select **Allow** and **Accept**.
- 10. A Join the Meeting window appears. Fill out your **name**, and **email address**.
- 11. Click **Join as Guest**.
- 12. You are now entered into the meeting.

<span id="page-1-0"></span>**Video:**